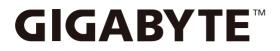

# **GSM Server**

Installation and Configuration Guide

Rev. 1.2

## **Copyright**

© 2021 GIGA-BYTE TECHNOLOGY CO., LTD. All rights reserved. The trademarks mentioned in this manual are legally registered to their respective owners.

#### **Disclaimer**

Information in this manual is protected by copyright laws and is the property of GIGABYTE. Changes to the specifications and features in this manual may be made by GIGABYTE without prior notice. No part of this manual may be reproduced, copied, translated, transmitted, or published in any form or by any means without GIGABYTE's prior written permission.

#### **Documentation Classifications**

In order to assist in the use of this product, GIGABYTE provides the following types of documentation:

- User Manual: detailed information & steps about the installation, configuration and use of this product (e.g. motherboard, server barebones), covering hardware and BIOS.
- User Guide: detailed information about the installation & use of an add-on hardware or software component (e.g. BMC firmware, rail-kit) compatible with this product.
- Quick Installation Guide: a short guide with visual diagrams that you can reference easily for installation purposes of this product (e.g. motherboard, server barebones).

Please see the support section of the online product page to check the current availability of these documents.

## For More Information

For related product specifications, the latest firmware and software, and other information please visit our website at http://www.gigabyte.com

For GIGABYTE distributors and resellers, additional sales & marketing materials are available from our reseller portal: http://reseller.b2b.gigabyte.com

For further technical assistance, please contact your GIGABYTE representative or visit https://esupport.gigabyte.com/ to create a new support ticket

For any general sales or marketing enquiries, you may also message GIGABYTE server directly by email: server.grp@gigabyte.com

# Table of Contents

| Chapter 1 | GS№  | I Ser        | ver Overview                                                | 5          |
|-----------|------|--------------|-------------------------------------------------------------|------------|
|           | 1-1  | GS           | M (GIGABYTE Server Management) Software Package Overview    | <i>ı</i> 5 |
| Chapter 2 | GSN  | I Ser        | ver Installation                                            | 7          |
|           | 2-1  | Usi          | ng GSM Server                                               | 7          |
|           | 2-2  |              | rdware Requirements                                         |            |
|           | 2-3  |              | tware Requirements                                          |            |
|           | 2-   | -3-1         | Prerequisites for remote management server                  |            |
|           | 2-4  | Inst         | talling GSM Server (Windows)                                |            |
|           | 2-   | -4-1         | Installation Procedure                                      |            |
|           | 2-   | -4-2         | Getting Started                                             |            |
|           | 2-5  | Inst         | talling GSM Server (Linux)                                  | 11         |
|           | 2-   | -5-1         | Install/Un-install Steps for Ubuntu, Debian (Login as root) | 11         |
|           | 2-   | -5-2         | Install/Un-install Steps for CentOS 7, RHEL,                | Fedora     |
|           |      |              | (Login as root)                                             | 12         |
| Chapter 3 | Usin | g GS         | SM Server                                                   | 13         |
|           | 3-1  | Ove          | erview                                                      | 13         |
|           | 3-   | -1-1         | GSM Server Setup Wizard                                     | 14         |
|           | 3-2  | Ent          | er GSM Server                                               |            |
|           | 3-3  | Sys          | stem Manager                                                |            |
|           | 3-   | -3-1         | Information                                                 |            |
|           | 3-   | -3-2         | Monitoring                                                  | 23         |
|           | 3-   | -3-3         | Remote Access                                               | 24         |
|           | 3-   | -3-4         | Network Configuration                                       |            |
|           | 3-   | -3-5         | Event Log                                                   | 29         |
|           |      | -3-6         | Alert Management                                            |            |
|           |      | -3-7         | Updates                                                     |            |
|           |      | -3-8         | Power Consumption                                           |            |
|           | -    | -3-9         | SOL Terminal                                                |            |
|           | -    | -3-10        | Software                                                    |            |
|           |      | -3-11        | Remote BIOS Setup                                           |            |
|           | 3-4  | -4-1         | bup Manager<br>Information                                  |            |
|           | -    | -4-1<br>-4-2 | Remote Access                                               |            |
|           |      | -4-2<br>-4-3 | Updates                                                     |            |
|           |      | -4-3         | Event Log                                                   |            |
|           | -    | -4-5         | Power Consumption                                           |            |
|           |      | -4-6         | Network Configuration                                       |            |

|           | 3-4  | 1-7  | Alert Management        | 44 |
|-----------|------|------|-------------------------|----|
|           | 3-5  | Dep  | loyment                 | 45 |
|           | 3-6  | Aler | t                       |    |
|           | 3-7  | Acc  | ount                    | 47 |
|           | 3-8  | Pref | erence                  | 50 |
|           | 3-8  | 3-1  | IP Range                | 51 |
|           | 3-8  | 3-2  | Event Log               | 52 |
|           | 3-8  | 3-3  | Alert Management        | 53 |
|           | 3-8  | 3-4  | Database                | 55 |
|           | 3-8  | 3-5  | Properties              | 56 |
|           | 3-8  | 3-6  | Gbt Interactive Utility | 57 |
|           | 3-8  | 3-7  | Update                  | 58 |
|           | 3-8  | 3-8  | Language                | 58 |
|           | 3-9  | Help | )                       | 59 |
|           | 3-10 | Log  | out                     | 60 |
| Chapter 5 |      |      |                         |    |
|           | 5-1  | Eve  | nt Log List             | 61 |

## Chapter 1 GSM Server Overview

## 1-1 GSM (GIGABYTE Server Management) Software Package Overview

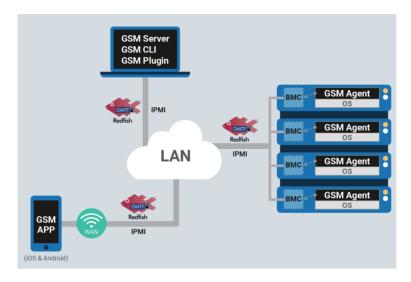

**GSM (GIGABYTE Server Management)** is GIGABYTE's proprietary multiple server remote management software platform. GSM is compatible with either IPMI or Redfish (RESTful API) connection interfaces, and comprises the following

**GSM Server**, a software program with an easy to use browser-based GUI to enable global remote monitoring and management of multiple GIGABYTE servers via each server node's BMC.

**GSM CLI (GBT Utility)**, a command-line interface program to enable global remote monitoring and management of multiple GIGABYTE servers via each server node's BMC.

**GSM Agent**, a software program installed locally on each GIGABYTE server node that retrieves additional node information (CPU/Mem/HDD/PCI/...) from the OS and passes it to the BMC. This information can then be utilized by GSM Server or GSM CLI.

**GSM Mobile**, a remote server management mobile APP, available for both Android and iOS.

GSM Plugin, a plugin available for VMware's vCenter, allowing the user to perform remote

monitoring and management of GIGABYTE server nodes without having to switch to a separate software platform.

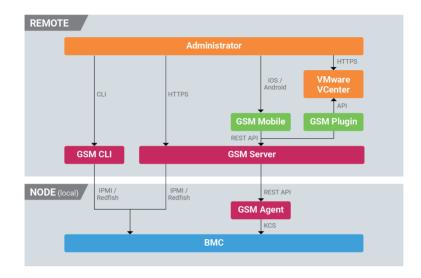

A logical diagram of these different software sub-programs can be seen below:

Each sub-program is available to download for free from each GIGABYTE server product page\*. \*Depending on product compatibility, some programs may not be available. Please download GSM Mobile from the Google (Android) or iOS Store.

# Chapter 2 GSM Server Installation

## 2-1 Using GSM Server

GSM (Gigabyte Server management) Server has a user-friendly Graphics User Interface (GUI) called the GSM Server GUI. It is designed to be easy to use. It has a low learning curve because it uses a standard Internet browser. You can expect to be up and running in less than five minutes. This chapter allows you to become familiar with the GSM Server GUI's various functions. Each function is described in detail.

## 2-2 Hardware Requirements

Before using GSM Server, please check your system for the following required configuration requirements:

- System Processor: 2 GHz and above
- System Memory: Minimum 4 GB RAM
- Free Disk Space: 1000 GB at least
- Node servers : 255 maximum

## 2-3 Software Requirements

#### 2-3-1 Prerequisites for remote management server

#### Supported Browsers:

- Google Chrome 39.0.2171.65 m or later
- Mozilla Firefox 33.1.1

#### Operating System:

- Windows 2008 / 2012 R2 / 2019
- Ubuntu 16.04 or later
- Redhat/CentOS 6.3 or later

## 2-4 Installing GSM Server (Windows)

## 2-4-1 Installation Procedure

- 1. Unzip the file and run **GSM\_Setup.exe**.
- 2. Then, a series of installation wizards appear.
- 3. Click Next.

| GSM | Installer - InstallShield Wizard                                                                                                    |
|-----|----------------------------------------------------------------------------------------------------|
|     | Welcome to the InstallShield Wizard for GSM<br>Installer<br>The InstallShield Wizard will install GSM Installer on your<br>computer. To continue, click Next. |
|     | < Back Next > Cancel                                                                                                    |

4. Click **Install** to start the installation.

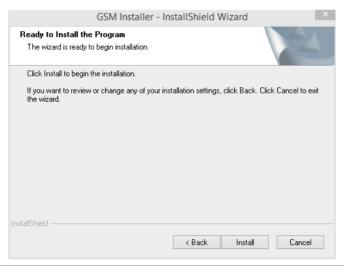

5. Installation completed, click **Finish**.

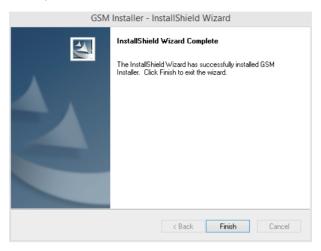

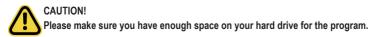

## 2-4-2 Getting Started

 Open a browser and type in your identified IP. The IP address can be found using your DHCP server. Local URL: https://localhost:8443/GSM

Remote URL: https://[Server IP]:8443/GSM

| GIGABYTE <sup>-</sup> | Login to GSM Prese reput sorrares and personnel. |  |
|-----------------------|--------------------------------------------------|--|
|                       | Password                                         |  |
|                       | Login                                            |  |
|                       |                                                  |  |

#### NOTE!

If you can't connect to the GSM Server, perhaps the firewall blocks the connection , please check the rule settings:

2. 2. If the GSM UI works appropriately after installing the latest version of GSM server, please clear the browser cache data and try again.

| Windows Firewall with Advanc      | ed Security                             |                            |     | - I               |   | ٢. |
|-----------------------------------|-----------------------------------------|----------------------------|-----|-------------------|---|----|
| ile Action View Help<br>🗕 🔿 🔂 🔂 🖬 |                                         |                            |     |                   |   |    |
| Windows Firewall with Advance     | Inbound Rules                           |                            | Act | ions              |   | -  |
| Inbound Rules     Outbound Rules  | Name                                    | Group ^                    | Inb | ound Rules        |   |    |
| Connection Security Rules         | GSM_Server_TCP                          |                            | 63  | New Rule          |   | 1  |
| Nonitoring                        | GSM_Server_UDP                          |                            | 7   | Filter by Profile | • | 1  |
|                                   | AllJoyn Router (TCP-In)                 | AllJoyn Rout               | マ   | Filter by State   | • |    |
|                                   | BranchCache Content Retrieval (HTTP-In) | AllJoyn Rout<br>BranchCach | 7   | Filter by Group   | • |    |
|                                   | BranchCache Hosted Cache Server (HTT    | BranchCach                 | -   | View              | • | 1  |
|                                   | BranchCache Peer Discovery (WSD-In)     | BranchCach                 | a   | Refresh           |   | 1  |
| >                                 | Cast to Device functionality (qWave-TCP | Cast to Devi               |     | Export List       |   |    |

## 2-5 Installing GSM Server (Linux)

## 2-5-1 Install/Un-install Steps for Ubuntu, Debian (Login as root)

1. Before installation, please check the packages sudo and ufw are already installed. Otherwise, GSM Server installation will fail.

#apt-get install sudo ufw

2. 2.2 Use deb package to install GSM.

#dpkg -i gsm\_x. x\_all.deb

3. Make sure that the package 'fontconfig' has already been installed before starting GSM. Install the package: 'fontconfig'.

#apt-get install fontconfig

4. Finish and start up GSM web page.

Connect to GSM: https://{your IP address}:8443/GSM

5. Uninstall GSM

#dpkg –r gsm

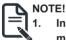

- Installation will install and place Java sources for GSM to /opt. Do not modify and remove them. It's very important.
- 2. After finishing installation, installer would add firewall exception, such as 8080, 8443, 162, 69 and tftp to public zone. If you do not use public zone as default, please add firewall exception manually.

# 2-5-2 Install/Un-install Steps for CentOS 7, RHEL, Fedora (Login as root)

1. Before installation, please check that packages sudo and firewalld have already been installed, or GSM installation will be failed.

#yum install sudo firewalld

2. Use RPM package to install GSM.

# rpm -ivh gsm-x.x-1.x86\_64.rpm

3. Make sure that the package 'fontconfig' has already been installed before starting GSM.

Install the package: 'fontconfig'. #yum install fontconfig

4. Finish and start up GSM web page

Connect to GSM: https://{your IP address}:8443/GSM

5. Uninstall GSM Server

#rpm -e gsm-x.x-1.x86\_64

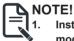

- Installation will install and place Java sources for GSM to /opt. Do not modify and remove them. It's very important.
- 2. After finishing installation, installer would add firewall exception, such as 8080, 8443, 162, 69 and tftp to public zone. If you do not use public zone as default, please add firewall exception manually.

# Chapter 3 Using GSM Server

## 3-1 Overview

| GIGABYTE |                                                  |   |
|----------|--------------------------------------------------|---|
|          | Login to GSM Please input username and password. | Ì |
|          | User                                             |   |
|          | Password                                         |   |
|          | Login                                            |   |
|          |                                                  |   |

- 1. Open a web browser and type in your identified IP. The IP address can be found using your DHCP server.
- 2. Enter the following factory default values:
  - Username: admin
  - Password: password

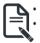

The default user name and password are in lower-case characters.

When you log in using the root user name and password, you have full administrative powers. It is advised that once you log in, you change the root password.

#### 3-1-1 GSM Server Setup Wizard

When you log into your GSM Server management console for the first time, you will be required to configure the basic settings via the setup wizard.

Setup Procedures:

1. Select your preferred language and click Next.

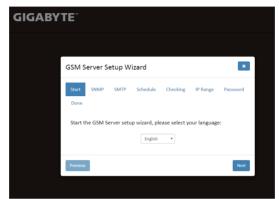

2. Configure the SNMP setting and click Next.

| GSM Server Setup Wizard |               |                     |                   |            |          |  |  |
|-------------------------|---------------|---------------------|-------------------|------------|----------|--|--|
| Start SNMP              | SMTP          | Schedule            | Checking          | IP Range   | Password |  |  |
| Set up SMTP co          | afiguration   | to receive t        | he GSM aler       | te         |          |  |  |
| Set up Sivir P co       | ingulation    | i to receive t      | ine doivi alei    | LS         |          |  |  |
| Setting                 |               |                     |                   |            |          |  |  |
| Server Host             |               |                     |                   |            |          |  |  |
| Server Port             |               |                     | 0                 |            |          |  |  |
| Account                 |               |                     |                   |            |          |  |  |
| Password                |               |                     |                   |            |          |  |  |
| Email Addre             | 55            |                     |                   |            |          |  |  |
| Authenticati            | on            |                     |                   |            |          |  |  |
| TLS                     |               |                     |                   |            |          |  |  |
| Email Address           | Destinatio    | on                  |                   |            |          |  |  |
| Enable                  | Email A       | Address             |                   | Event Leve |          |  |  |
|                         |               |                     |                   | Unknown    | ~        |  |  |
| 0                       |               |                     |                   | Unknown    | ~        |  |  |
|                         |               |                     |                   | Unknown    | ~        |  |  |
| * Note: The ordering    | of event aler | rt levels is Critic | al > Non-Critical | > Unknown  |          |  |  |
| Previous                |               |                     |                   |            | Next     |  |  |

3. Configure the SMTP setting and click **Next**.

| G | iSM Server Se        | etup Wi       | izard               |                     |             | ×        |
|---|----------------------|---------------|---------------------|---------------------|-------------|----------|
|   | Start SNMP           | SMTP          | Schedule            | Checking            | IP Range    | Password |
|   | Done                 |               |                     |                     |             |          |
|   | Set up SMTP con      | figuration    | to receive t        | he GSM alert        | s           |          |
|   | Setting              |               |                     |                     |             |          |
|   | Server Host          |               |                     |                     |             |          |
|   | Server Port          |               |                     | 0                   |             |          |
|   | Account              |               |                     |                     |             |          |
|   | Password             |               |                     |                     |             |          |
|   | Email Addres         | s             |                     |                     |             |          |
|   | Authenticatio        | on            |                     |                     |             |          |
|   | TLS                  |               |                     |                     |             |          |
|   | Email Address        | Destinatio    | <u>on</u>           |                     |             |          |
|   | Enable               | Email A       | Address             |                     | Event Level |          |
|   |                      |               |                     |                     | Unknown     | ~        |
|   |                      |               |                     |                     | Unknown     | ~        |
|   |                      |               |                     |                     | Unknown     | ~        |
|   | * Note: The ordering | of event aler | t levels is Critica | al > Non-Critical : | > Unknown   |          |
| ſ | Previous             |               |                     |                     |             | Next     |

4. Set the Schedule and click **Next**.

| GIGABYTE                                                                                                    |
|----------------------------------------------------------------------------------------------------|
|                                                                                                    |
| GSM Server Setup Wizard                                                                                     |
| Start SMMP SMTP Schedule Checking IP Range Password<br>Done                                                 |
| Set the background schedule of GSM Server                                                                   |
| Check                                                                                                    |
| GSM will clean data to make sure system has enough space to store data<br>Check system in each 12 + hour(s) |
| BMC Node Update Setting                                                                                     |
| GSM will follow setting to update BMC node during fixed period.                                             |
| Node quantity 250                                                                                           |
| 50 300 230 nodes                                                                                            |
| Node update period  3 10 5 minutes                                                                          |
|                                                                                                    |
| Previous                                                                                                    |

5. Set the check process and click **Next**.

| GIGABYT | E                                                                                                    |  |
|---------|----------------------------------------------------------------------------------------------------|--|
|         |                                                                                                    |  |
| G       | SM Server Setup Wizard                                                                                                    |  |
|         | Start SNMP SMTP Schedule Checking IP Range Password Done                                                                                  |  |
| :       | Set the check process configuration                                                                                                    |  |
|         | Database                                                                                                    |  |
|         | In each routine check, GSM will check database usage and data date<br>If disk usage over the settings, GSM will delete data from database |  |
|         | 0% <b>10%</b> 90% 90%                                                                                                    |  |
|         | Keep database data in 265 • day(s)                                                                                                    |  |
|         | Log                                                                                                    |  |
|         | In each routine check, GSM will check log date<br>Keep log file in 7 * day(s)                                                             |  |
|         | Next                                                                                                    |  |

6. Configure the IP range and click **Next**.

| GSM Server Setup Wizard                         | ×        |
|-------------------------------------------------|----------|
| Start SNMP SMTP Schedule Checking IP Range Done | Password |
| Set the IP range to discover the remote device  |          |
| Start IP: 10.1.7.1 End IP: 10.1.7.255           |          |
| BMC CMC     Policy Name: New policy     ESX     |          |
| Username: admin Password: password              |          |
|                                                 |          |
| Start IP: End IP:                               |          |
| BMC CMC     Policy Name: New policy     ESX     |          |
| Username: admin Password: password              |          |
|                                                 |          |
| Start IP: End IP:                               |          |
| BMC CMC     Policy Name: New policy     ESX     |          |
| Username: admin Password: password              |          |
|                                                 |          |
| Previous                                        | Next     |

7. Set the password for administrator and click **Next**.

| GIGABYTE <sup>®</sup> |               |         |        |          |          |          |          |
|-----------------------|---------------|---------|--------|----------|----------|----------|----------|
|                       | GSM S         | erver S | etup W | izard    |          |          | ×        |
|                       | Start<br>Done | SNMP    | SMTP   | Schedule | Checking | IP Range | Password |
|                       |               |         |        | Don      | e!       |          |          |
|                       | Previous      |         |        |          |          |          | Done     |

8. Setup completed, click **DONE** to close the wizard.

| GIGABYTE |               |         |        |          |          |          |          |
|----------|---------------|---------|--------|----------|----------|----------|----------|
|          |               |         |        |          |          |          |          |
|          | GSM S         | erver S | etup W | izard    |          |          | ×        |
|          | Start<br>Done | SNMP    | SMTP   | Schedule | Checking | IP Range | Password |
|          |               |         |        | Don      | e !      |          |          |
|          | Previous      |         |        |          |          |          | Done     |

## 3-2 Enter GSM Server

After you successfully log into GSM Server, the Remote Management GUI appears. Click **Node Status image** for advanced configuration.

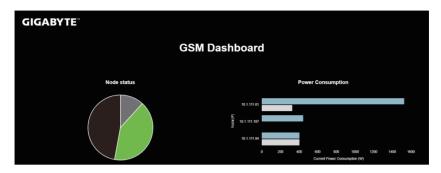

After you entering into your Management Console, the Management Console GUI appears.

Management Console Information shows the general system health status of the current remote node. The node health status will appear on the left side in different colors, the definition of each color is described below:

| GIGABY         | TE"  | 🖩 System Manager  | 👪 Group Manager  | III Deployment | 🛦 Alert | 🌲 Account | + Preference | ? help         | 60 Logout |
|----------------|------|-------------------|------------------|----------------|---------|-----------|--------------|----------------|-----------|
| Filter: Health |      | ▼ Information     |                  |                |         |           |              |                |           |
| Search         | 0, ≣ | 10.1.111.101      |                  |                |         |           |              |                | î         |
| 80             | . 1  | Description       | Node Description |                |         |           |              |                | Submit    |
| 80             | н    | FRU               |                  |                |         |           |              |                | Refresh   |
| 2              | 1    | Chassis Type      |                  |                |         |           | RackMoun     | tChassis       |           |
| 80             | ÷ 1  | Chassis Part Numb | per              |                |         |           | 01234567     |                |           |
| 80             | - 1  | Chassis Serial    |                  |                |         |           | 01234567     | 890123456789AB |           |
|                | - I  | Board Mfg Date    |                  |                |         |           | 2000-01-0    | 7 00:00:00.000 |           |
| 80             | - 1  | Board Mfg         |                  |                |         |           | GIGABYTE     |                |           |
| 8              |      | Board Product     |                  |                |         |           | CNBH0L-0     | )              |           |
| 8              |      | Board Serial      |                  |                |         |           | JH6R59002    | 203            |           |
| 80             |      | Board Part Numbe  | er.              |                |         |           | 12345678     | 9AB            |           |
| 2              |      | Product Manufact  | urer             |                |         |           | GIGABYTE     |                |           |
| 80             |      | Product Name      |                  |                |         |           | CNBH0L-0     | 0              |           |
| 8              |      | Product Part Num  | ber              |                |         |           | 00000000     | 0001           |           |
| 10             |      | Product Version   |                  |                |         |           | 0100         |                | *         |

| lcon     | Decription/Resulting Action                                                        |
|----------|------------------------------------------------------------------------------------|
|          | Normal: All nodes and sensors are normal and there's no sensor that has any alert. |
| <b>F</b> | Warning: There's at least one node/<br>sensor that has warning alert.              |
| <b>;</b> | Unknown: There's a non-critical alert or an alert classified as unknown status.    |
|          | Critical: There's at least one node/sensor that has a critical alert.              |
|          | Not Connected: This indicates the identified node is not connected.                |

## 3-3 System Manager

System Manager lists all connected node systems. Click the drop-down list to filter and select specific node group.

| GIGABYTE                                                                          | 🗐 System Manager | 👪 Group Manager  | Deployment | 🛦 Alert 🏦 Accour | it 🚖 Preference | ? help          | 6+ Logout                               |
|-----------------------------------------------------------------------------------|------------------|------------------|------------|------------------|-----------------|-----------------|-----------------------------------------|
| Filter; All                                                                       | ▼ Information    |                  |            |                  |                 |                 |                                         |
| Search Standard System                                                            | 10.1.111.181     |                  |            |                  |                 |                 | , i i i i i i i i i i i i i i i i i i i |
| test     MultiNode System     Storage     Multi     Virtual Machine               | Description      | Node Description |            |                  |                 |                 | Submit                                  |
| Goroup List                                                                       |                  |                  |            |                  |                 |                 | Refresh                                 |
| C IB<br>Critical                                                                  | FRU              |                  |            |                  |                 |                 | Refresh                                 |
| Multion Mon-Childan                                                               | Chassis Type     |                  |            |                  | RackMou         | ntChassis       |                                         |
| MultioNon-Connected                                                               | Chassis Part Num | ber              |            |                  | 01234567        |                 |                                         |
| MultiNode 22 * U                                                                  | Chassis Serial   |                  |            |                  | 01234567        | 890123456789AB  |                                         |
| MultiNode 23 - 🕥                                                                  | Board Mfg Date   |                  |            |                  | 2000-01-        | 07 00:00:00.000 |                                         |
| M Unknown (10.1.111.95)                                                           | Board Mfg        |                  |            |                  | GIGABYT         |                 |                                         |
| T182-270-28 (10.1.111.194)                                                        | Board Product    |                  |            |                  | MZ62-HD         | 0-00            |                                         |
| <ul> <li>H262-262-00 (10.1.111.181)</li> <li>H242-210-00 (10.1.111.28)</li> </ul> | Board Serial     |                  |            |                  | \$1923900       | 104             |                                         |
| G481-HA0-00 (10.1.111.97)                                                         | Board Part Numb  | er               |            |                  | 12345678        | 9AB             |                                         |
| R282-Z92-00 (10.1.111.66)                                                         | Product Manufac  | turer            |            |                  | GIGABYT         |                 |                                         |
| 😵 R181-291-00 (10.1.111.74)                                                       | Product Name     |                  |            |                  | H262-Z62        | -00             |                                         |
| 10.1.111.157 H262-263-00 (10.1.111.157)                                           | Product Part Num | her              |            |                  | 0000000         | 0001            |                                         |
| 😰 R282-293-Q5 (10.1.111.58)                                                       |                  |                  |            |                  |                 |                 |                                         |

| Parameter        | Description/Resulting Action                                     |
|------------------|------------------------------------------------------------------|
| Standard System  | Server Node connected via BMC function.                          |
| MultiNode System | System Node connected via CMC function.                          |
| Storage          | Lists JBOD system nodes information.                             |
| Virtual Machine  | Lists the connected virtual machine information.                 |
| Group List       | Lists the grouped system node information.                       |
| Critical         | There's at least one sensor that has a critical alert.           |
| Non-critical     | There's at least one sensor that has a warning alert.            |
| Unknown          | There's at least one sensor that has a unknown alert.            |
| Health           | All sensors are normal and there's no sensor that has any alert. |
| Non-Connected    | There's non system node is connected.                            |

And the click the drop-down list for advanced configuration.

| GIGABYTE       | 📕 System Manager 🛛 🏭 Group Manager                                                                                                    | ा 🇱 Deployment 🛕 Alert 🔹 Account ╈ Preference ? help 😔 Lagout                                                                                                    |
|----------------|----------------------------------------------------------------------------------------------------|----------------------------------------------------------------------------------------------------|
| E Filter: All  | Information     Information     Monitoring     Remote Access     Network Configuration     Event Log     Alert Management     Update     SOL Terminal | La constanti de la constanti de la constanti de la constanti de la constanti de la constanti de la constanti de<br>La constanti de la constanti de la constanti de la constanti de la constanti de la constanti de la constanti de<br>La constanti de la constanti de la constanti de la constanti de la constanti de la constanti de la constanti de |
|                | Remote BIOS Setup                                                                                                    | RadMountChassis<br>01234567                                                                                                    |
| 8              | Chassis Serial<br>Board Mfg Date                                                                                                    | 0123456789012345678908<br>2000-01-07 00:00:00                                                                                                    |
| 10<br>10       | Board Mfg<br>Board Product<br>Board Serial                                                                                                    | GIGAPTE<br>CHBHQ.40<br>HeES00203                                                                                                    |
| 80<br>80<br>84 | Board Part Number<br>Product Manufacturer                                                                                                    | a Innucleosada<br>123456790-8<br>GIGARPITE                                                                                                    |
| 8              | Product Name<br>Product Part Number                                                                                                    | CN8H0L-00<br>00000000001                                                                                                    |
|                | Product Version                                                                                                    | 0100 *                                                                                                    |

## 3-3-1 Information

The **Information** is a display page for basic system health information, such as FRU information,, Hardware Information, Software Information, and BIOS Information. Items on this window are non-configurable.

| Information          |                  |                        |           |
|----------------------|------------------|------------------------|-----------|
|                      |                  |                        |           |
| Description          | Node Description |                        | Submit    |
|                      |                  |                        | Refresh   |
| FRU                  |                  |                        | Part Gart |
| Chassis Type         |                  | RackMountChassis       |           |
| Chassis Part Number  |                  | 01234567               |           |
| Chassis Serial       |                  | 01234567890123456789A8 |           |
| Board Mfg Date       |                  | 2000-01-07 00:00:000   |           |
| Board Mfg            |                  | GIGABYTE               |           |
| Board Product        |                  | MZ92-FS0-00            |           |
| Board Serial         |                  | JG7P9500047            |           |
| Board Part Number    |                  | 123456789AB            |           |
| Product Manufacturer |                  | GIGABYTE               |           |
| Product Name         |                  | R182-292-00            |           |
| Product Part Number  |                  | 00000000001            |           |
| Product Version      |                  | 0100                   |           |
| Product Serial       |                  | GJG8P8912A0008         |           |
| Product Asset Tag    |                  | 01234567890123456789AB |           |

Software ...

BIOS Info ...

## 3-3-2 Monitoring

**Monitoring** displays a real-time record of the node system fan and voltage information. Click **View** to check SDR of specified device.

| Lad SDR |             |      |
|---------|-------------|------|
| Status  | Sensor type |      |
| ОК      | Fan         | View |
| NG      | Temperature | View |
| ОК      | Voltage     | View |
| ОК      | Current     | View |
|         |             |      |

## **Sensor Monitoring**

Click on monitor specified sensor and time frame.

## 3-3-3 Remote Access

Remote Access provides the following remote functions:

- Power Control Configuration
- Chassis Identify
- Boot Option
- iKVM
- BMC Account Configuration
- GSM Agent Account Configuration

## Power Control

User can power on/off/cycle/and hard reset the remote host system in Power Control.

| Power Cantrol |                              |
|---------------|------------------------------|
| lcon          | Description/Resulting Action |
| ک             | Power on system.             |
|               | Power off system.            |
| C             | Power cycle system.          |
| 3             | Hard reset system.           |

## **Chassis Identify**

| Chassis Identify                                  |
|---------------------------------------------------|
| Light on chassis identify in 0 v second(s) submit |
|                                                   |
| Boot Option Legacy 🗸                              |
| PXE DIGK COROM BIOS                               |

## **Boot Option**

| 3oot Option [Legacy♥] |  |
|-----------------------|--|
| PXE DISK CORIONI BICS |  |

## iKVM

| ikvm                               |                                                                          |
|------------------------------------|--------------------------------------------------------------------------|
| Download                           |                                                                          |
|                                    |                                                                          |
| BMC Account Configuration          |                                                                          |
|                                    |                                                                          |
| This setting using on GSM is for a | ccessing BMC, the original bmc account and password will not be changed. |
| User Name                          | admin                                                                    |
| Password                           |                                                                          |
| Password                           |                                                                          |
| Submit                             |                                                                          |

## **BMC Account Configuration**

| BMC Account Configuration          |                                                     |                      |
|------------------------------------|-----------------------------------------------------|----------------------|
| This setting using on GSM is for a | ccessing BMC, the original bmc account and password | will not be changed. |
| User Name                          | admin                                               |                      |
| Password                           | ••••••                                              | 10                   |
| Submit                             |                                                     |                      |

## **GSM Account Configuration**

| GSM Agent Account Configuration   |                                                       |                              |  |  |  |  |  |
|-----------------------------------|-------------------------------------------------------|------------------------------|--|--|--|--|--|
| This setting helps GSM access ren | note GSM Agent, the original GSM Agent account and pa | assword will not be changed. |  |  |  |  |  |
| User Name                         | admin                                                 |                              |  |  |  |  |  |
| Password                          | ••••••                                                | Ø                            |  |  |  |  |  |
| Submit                            |                                                       |                              |  |  |  |  |  |

| Parameter                    | Description/Resulting Action                                                                                                    |
|------------------------------|----------------------------------------------------------------------------------------------------|
| Chassis Identify             | Define the chassis lighting time.<br>When you finish the configuration, click <b>Submit</b> .                                                                                                    |
| Boot Option                  | Select boot option by clicking specified device tab.                                                                                                    |
| iKVM                         | Click Launch to launch the redirection console<br>and manage the server remotely.<br>Please ensure that you have latest version of<br>JAVA tool to active the Java KVM console.<br>NOTE! Before using the KVM console, you need to set<br>the Java security settings first. Then set the IP address<br>of the remote system in the Exception Site List area. |
| BMC Account<br>Configuration | Configure the administrator ID and password in this section.<br>After finishing configuration, click <b>Submit</b> .                                                                                                    |
| GSM Account<br>Configuration | Set the User Name and password to connect to the GSM Agent account. Click <b>Submit</b> when setting is complete.                                                                                                    |

## 3-3-4 Network Configuration

This page provides Group IPv4 and IPv6 DHCP configuration.

| IPv4 Settings          |               |
|------------------------|---------------|
| Enabled                | Enable        |
| Use DHCP               | ON            |
| IP Address             | 10.1.111.24   |
| Subnet Mask            | 255.255.255.0 |
| Gateway                | 10.1.111.253  |
| Submit                 |               |
|                        |               |
| IPv6 Settings          |               |
| Enabled                | Enable        |
| Use DHCP               |               |
| USE DHCP               | ON            |
| USE DHCP<br>IP Address |               |
|                        |               |
| IP Address             |               |

| Parameter                    | Description/Resulting Action                    |
|------------------------------|-------------------------------------------------|
| IPv4 setting<br>IPv6 Setting |                                                 |
| Enabled                      | Displays IPv4/IPv6 enabled status.              |
| Use DHCP                     | Click on tab to enable or disable this function |
| IP Address                   | Identify the IP address.                        |
| Subnet Mask                  | Configure the Subnet Mask address.              |
| Gateway                      | Define the Gateway address                      |

When you finish the configuration, clkick  $\ensuremath{\textbf{Submit}}$  to save your configuration.

## 3-3-5 Event Log

Event Log displays the connected Node system event log information.

Click Clear to clear current system event log.

Click **Download** to download current system event log.

#### NOTE!

Users can configure Severity, Event Dir & Sensor Type by selecting the drop-down bar.

| e SEL | Clear  | Download             |                         |   | Severity: Show All 👻 Event Dir: Show All 🔍 Sensor Type: Show All                        |
|-------|--------|----------------------|-------------------------|---|-----------------------------------------------------------------------------------------|
| 10    | ✓ entr | ies                  |                         |   | Search:                                                                                 |
|       |        | Source $\Rightarrow$ | TimeStamp               | ÷ | Description                                                                             |
| •     | 0      | System               | 2020-12-30 15:39:34.000 |   | System: Processor sensor event was assertion. Event message : ProcessorPresenceDetected |
| 0     | 0      | System               | 2020-12-30 15:39:34.000 |   | System: Processor sensor event was assertion. Event message : ProcessorPresenceDetected |
| 0     | 0      | System               | 2020-12-30 15:39:56.000 |   | System: Processor sensor event was assertion. Event message : ProcessorPresenceDetected |
| 0     | 0      | System               | 2020-12-30 15:39:56.000 |   | System: Processor sensor event was assertion. Event message : ProcessorPresenceDetected |
| •     | 0      | System               | 2020-12-30 15:55:05.000 |   | System: SystemEvent sensor event was assertion. Event message : OemSystemBootEvent      |
| •     | 0      | System               | 2020-12-30 15:55:12.000 |   | System: SystemEvent sensor event was assertion. Event message : TimestampClockSynch     |
| 0     | 0      | System               | 2020-12-30 15:55:12.000 |   | System: SystemEvent sensor event was assertion. Event message : TimestampClockSynch     |
| 0     | 0      | System               | 2020-12-30 16:44:15.000 |   | System: SystemEvent sensor event was assertion. Event message : TimestampClockSynch     |
| 0     | 0      | System               | 2020-12-30 16:44:17.000 |   | System: SystemEvent sensor event was assertion. Event message : TimestampClockSynch     |
| 0     | 0      | System               | 2020-12-30 16:47:00.000 |   | System: SystemEvent sensor event was assertion. Event message : OemSystemBootEvent      |

## 3-3-6 Alert Management

#### SNMP Trap Setting

In the Trap Settings, user can set the IPv4 and IPv6 Destination List.

IPv6 and IPv4 are two completely separate protocols. IPv6 is not backwards compatible with IPv4, and IPv4 hosts and routers will not be able to deal directly with IPv6 traffic.

IPv6 has a significantly larger address space than IPv4. This results from the use of a 128-bit address, whereas IPv4 uses only 32 bits.

When you finish the configuration, click **Submit** to save configuration.

| Destination | Enable | Ipv4/Ipv6 | Address     |
|-------------|--------|-----------|-------------|
|             | ON     | ۰         | 10.1.27.222 |
|             | CPF    | ® O       | 0.0.0.0     |
|             | 077    |           | 0.0.0.0     |
|             | OFF    | ® 0       | 0.0.0.0     |
|             | 0**    |           | 0.0.0       |
|             | OFF    | O         | 0.0.0.0     |
|             | 0**    |           | 0.0.0       |
|             | 0**    | © 0       | 0.0.0.0     |
|             | 0**    |           | 0.0.0       |
| 3           | 0**    | © 0       | 0.0.0.0     |
|             | 0**    |           | 0.0.0       |
| 2           | OFF    | © 0       | 0.0.0.0     |
| 3           | 0#     |           | 0.0.0       |
| \$ II       | OFF    | ® O       | 0.0.0.0     |
| 5           | 019    |           | 0.0.0       |

## 3-3-7 Updates

The user can update node last log, BMC/BIOS firmware, CPLD in this page.

To update specific items, follow the instructions below:

- 1. Select package from the drop-down list.
- 2. Select the file on your local system using **Browse**.
- 3. Click **Update** to update to the new version of firmware.

| BMC Version: 12.49.0 | 6                         |        |  |  |
|----------------------|---------------------------|--------|--|--|
| BIOS Version: R18b   |                           |        |  |  |
|                      |                           |        |  |  |
|                      | one of the sec            |        |  |  |
| Select package and u | pdate (File format: .zip) |        |  |  |
|                      |                           | Browse |  |  |
|                      |                           |        |  |  |
| BMC 🗸                | Undate                    |        |  |  |
| BMC ~                | Update                    |        |  |  |
| BMC Y                | Update                    |        |  |  |
| BMC V                | Update                    |        |  |  |
| BMC V                | Update                    |        |  |  |

NOTE! To make sure the Update function works properly, please ensure the GSM Server and the BMC network connections are in the same domain before processing the Update function.

## 3-3-8 Power Consumption

This screen displays information on the system power consumption. The information includes Current Power Consumption, Power Consumption Configuration and Power Consumption Monitoring.

To configure power limit, set Power Limit Management Activated to **ON** and input the value in the respective column. Click **Submit** to save the configuration.

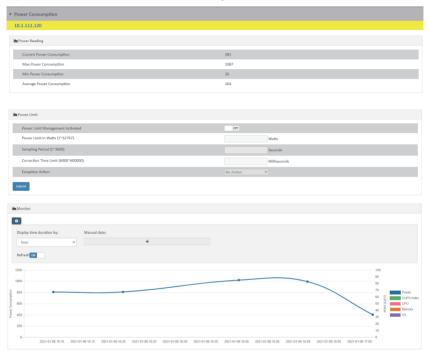

## 3-3-9 SOL Terminal

This screen displays SOL Terminal information of the system.

To connect SOL terminal, follow the instructions below:

- 1. Select Character set from the drop-down list.
- 2. Select the file on your local system using Reconnect.

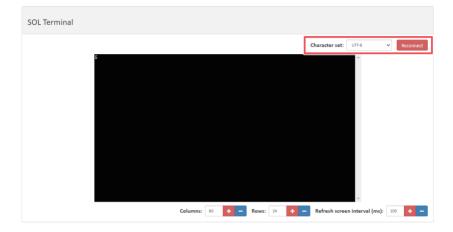

#### 3-3-10 Software

This pages provides user to view the related software information. Software information includes GSM Agent Status, System Information, Network Information, PCI Information, and RAID Card Information. Please install GSM Agent separately on each server / node for which you wish to monitor this related information. Please see "GSM Agent User Manual" for more information. System Info, Network Info, PCI Info, RAID Information and SMART Information. Please install GSM Agent separately on each server / node for which you wish to monitor this related information. Please see "GSM Agent User Manual" for more information. Please install GSM Agent Separately on each server / node for which you wish to monitor this related information. Please see "GSM Agent User Manual" for more information.

| a succession of the second second sec |                                       |  |
|----------------------------------------------------------------------------------------------------|---------------------------------------|--|
| Agent Status: Off-line                                                                                                    |                                       |  |
|                                                                                                    |                                       |  |
| <b>RAID</b> Card Information                                                                                                    |                                       |  |
|                                                                                                    |                                       |  |
| N/A                                                                                                    |                                       |  |
| Software                                                                                                    |                                       |  |
| 10.1.7.80                                                                                                    |                                       |  |
| Agent Status: On-line                                                                                                    |                                       |  |
|                                                                                                    |                                       |  |
| System Info                                                                                                    |                                       |  |
| OS version                                                                                                    | Ubuntu 16.04                          |  |
| CPU Info                                                                                                    | Intel(R) Xeon(R) W-2123 CPU @ 3.60GHz |  |
| Memory Info                                                                                                    | DDR4 2666 MHz                         |  |
| Hostname                                                                                                    | gigabyte-MF51-ES3-QZ                  |  |
| BMC version                                                                                                    | 12.49                                 |  |
| CPU usage                                                                                                    | 25.11%                                |  |
| Memory usage                                                                                                    | 98.66%                                |  |
| Network Info                                                                                                    |                                       |  |
| enp3s0                                                                                                    |                                       |  |
| NIC IPv4 Address                                                                                                    | 10.1.7.88                             |  |
| NIC IPv6 Address                                                                                                    | fe80:::e988:5345:88dd:543f            |  |
| NIC MAC Address                                                                                                    | b4:2e:99:25:dd:e2                     |  |
| NIC Description                                                                                                    | enp3s0                                |  |
| Software                                                                                                    |                                       |  |
| NIC Description                                                                                                    | enp3sD                                |  |
| enp4s0                                                                                                    |                                       |  |
| NIC IPv4 Address                                                                                                    | 0.0.0                                 |  |
| NIC IPv6 Address                                                                                                    | 0.030.0:0.0.030                       |  |
| NIC MAC Address                                                                                                    | b4:2e:99:25:dd:e2                     |  |
| NIC Description                                                                                                    | enp4s0                                |  |
| PCI Info                                                                                                    |                                       |  |
| PCI Manufacturer                                                                                                    | Intel Corporation                     |  |
| PCI Type                                                                                                    |                                       |  |
| Sky Lake-E RAS Configuration Registers                                                                                                    |                                       |  |
| PCI Manufacturer                                                                                                    | Intel Corporation                     |  |
| PCI Type                                                                                                    | System peripheral                     |  |
| Sky Lake-E RAS Configuration Registers                                                                                                    |                                       |  |
| PCI Manufacturer                                                                                                    | Intel Corporation                     |  |
| PCI Type                                                                                                    | System peripheral                     |  |
| Sky Lake-E RAS Configuration Registers                                                                                                    |                                       |  |
| PCI Manufacturer                                                                                                    | Intel Corporation                     |  |

## 3-3-11 Remote BIOS Setup

User can update BIOS settings through Remote BIOS Setup function. Using .json file to configure BIOS settings.

Browse: Select .json file from locale side

Import: Import file which you selected Export: Download currently BIOS settings Reset Default: Reset BIOS settings

Save: Save modified BIOS settings

| Remote BIOS Setup                 | 😡 Browse 🕹 Import 🕹 Export C Reset Default 🗈 Save |
|-----------------------------------|---------------------------------------------------|
| Administrator Password            | No action      Set      Delete     Password       |
| User Password 🕄                   | No action O Set O Delete Password                 |
| ErP Mode                          | Disabled                                          |
| Security Device Support 🚯         | Enable                                            |
| Disable Block Sid 🕄               | Disabled 🗸                                        |
| TPM State 🚯                       | Enabled                                           |
| Pending operation <b>()</b>       | None                                              |
| Security Device Support <b>()</b> | Enable                                            |
| TCM State                         | Enabled ¥                                         |
| Device Select <b>()</b>           | Auto                                              |
| SHA-1 PCR Bank 🚯                  | Enabled                                           |

## 3-4 Group Manager

Group Manager provides the function of Create group, Edit group, Delete group, and Search function of current remote grouped client systems. Click **Group Manager** for advanced configuration.

| GIGABYTE             | ты | 🗏 System Manager      | Group Manager |            |                    |     |             |          |        |      |
|----------------------|----|-----------------------|---------------|------------|--------------------|-----|-------------|----------|--------|------|
| 📰 Filter: Group List | •  | Group Setting         |               |            |                    |     |             |          |        |      |
| Search Q             | =  |                       |               |            |                    |     |             |          |        |      |
| 😨 test 🔻             | 0  | Add Delete            |               |            |                    |     |             |          |        |      |
|                      |    | Show 10 v entri       | es            |            |                    |     |             | Search:  |        |      |
|                      |    | Select 🔺              | Group ID      | Group Name | \$<br>Group Type   | \$  | Description |          |        | \$   |
|                      |    |                       | 17            | test       | Standard without 0 | CMC |             |          | Submit |      |
|                      |    | 0                     | 21            | GPU        | GPGPU              |     |             |          | Submit |      |
|                      |    | Showing 1 to 2 of 2 e | ntries        |            |                    |     | First       | Previous | 1 Next | Last |

| Parameter   | Description/Resulting Action                                                                                                    |
|-------------|----------------------------------------------------------------------------------------------------|
| Select      | Check <b>Select</b> box to configure connected nodes in the same group.                                                                           |
| Group ID    | Displays the connected group ID information.                                                                                                    |
| Group Name  | Displays the group name.<br>Click on selected <b>Group Name</b> to view the Group dashboard<br>information and Group remote management functions. |
| Group Type  | Displays the group type information.                                                                                                    |
| Description | User can add a description for selected group. When you have finished configuration, click <b>Submit</b> .                                        |

#### Create a Group

- 1. Click Add.
- 2. Define the new group name in the respective column.
- Select Group type from the drop-down list.
   When you have finished configuration, click Submit.

| Group Setting         |              |            |   |                                          |   |                |             |
|-----------------------|--------------|------------|---|------------------------------------------|---|----------------|-------------|
| Add Delete            |              |            |   |                                          |   |                |             |
| Show 10 v entri       | es           |            |   |                                          |   | Search:        |             |
| Select 🔺              | Group ID 🛛 👙 | Group Name | ÷ | Group Type                               | ÷ | Description    | ▼           |
|                       | 17           | test       |   | Standard without CMC                     |   |                | Submit      |
|                       | 21           | GPU        |   | GPGPU                                    |   |                | Submit      |
| Showing 1 to 2 of 2 e | ntries       |            |   |                                          |   | First Previous | 1 Next Last |
|                       |              |            |   |                                          |   |                |             |
| Group Name            |              |            |   |                                          |   |                |             |
| Group Type            |              |            |   | ndard without CMC 🗸<br>ndard without CMC |   |                |             |
| Submit Close          |              |            |   | GPU                                      |   |                |             |

### **Group Manager**

Group Manager provides Add IP, Delete IP, and rename a specified group of nodes.

| Filter: Group List | •     | <ul> <li>Information</li> </ul> |                   |              |                |               |             |             |                            |
|--------------------|-------|---------------------------------|-------------------|--------------|----------------|---------------|-------------|-------------|----------------------------|
| earch              | Q ≡ ÷ | GPU2                            |                   |              |                |               |             |             |                            |
| 🛛 test 🔻           | 0     | Add IP Delete                   | e IP Group Rename |              |                |               |             |             |                            |
|                    |       | Show 10 🗸 e                     | ntries            |              |                |               |             |             | Search:                    |
|                    |       | Select *                        | BMC MAC 0         | BMC IP       | BMC Connection | BMC Version 0 | Node Type 🔅 | BIOS Info 🕴 | Download Last Crash Screen |
|                    |       |                                 | B4:2E:99:26:FF:0C | 10.1.111.117 | false          | N/A           | BMC         | View        | Download                   |
|                    |       |                                 | 18:C0:4D:80:62:CE | 10.1.111.120 | true           | R17a          | BMC         | View        | Download                   |
|                    |       |                                 | E0:D5:5E:CD:A5:63 | 10.1.111.130 | false          | R14           | BMC         | View        | Download                   |
|                    |       |                                 | B4:2E:99:3B:7E:B5 | 10.1.111.134 | true           | R08           | BMC         | View        | Download                   |
|                    |       |                                 | B4:2E:99:A1:65:02 | 10.1.111.138 | true           | R19           | BMC         | View        | Download                   |
|                    |       |                                 | 18:C0:4D:80:AA:8A | 10.1.111.139 | true           | D07           | BMC         | View        | Download                   |
|                    |       | •                               | E0:D5:5E:C7:0D:F1 | 10.1.111.141 | true           | R23           | BMC         | View        | Download                   |
|                    |       | •                               | E0:D5:5E:E7:EC:61 | 10.1.111.144 | true           | R13           | BMC         | View        | Download                   |
|                    |       |                                 | E0:D5:5E:C7:0D:CD | 10.1.111.155 | true           | R31           | BMC         | View        | Download                   |
|                    |       | 0                               | E0:D5:5E:65:90:82 | 10.1.111.157 | true           | R18b          | BMC         | View        | Download                   |
|                    |       | Showing 1 to 10 c               | of 22 postning    |              |                |               |             |             | Previous 1 2 3 4 Nex       |

#### 3-4-1 Information

To add a new BMC node to a group, follow the steps as below:

- 1. Click Add IP and select the BMC node you want to add in a group.
- 2. When you have finished configuration, click Submit.

To delete an existing BMC node, follow the steps as below:

1. Click Delete IP and select the BMC node you want to delete from a group.

To rename the group, follow the steps as below:

- 1. Click Group Rename and enter the new name for the group.
- 2. Click **Submit** to apply changes.

| GIGABY               | ſE⁼        | 📗 System Manager                |                                |              |                  |               |                    |           |                            |      |
|----------------------|------------|---------------------------------|--------------------------------|--------------|------------------|---------------|--------------------|-----------|----------------------------|------|
| 🗄 Filter: Group List | •          | <ul> <li>Information</li> </ul> |                                |              |                  |               |                    |           |                            |      |
| Search               | Q ≣ _      | GPU2                            |                                |              |                  |               |                    |           |                            |      |
| 😰 test 👻             | 0 <u>^</u> | Add IP Delete                   |                                |              |                  |               |                    |           |                            |      |
|                      |            | Show 10 v et                    |                                |              |                  |               |                    |           | Search:                    |      |
|                      |            | Select *                        | BMC MAC 0<br>B4:2E:99:26:FF:0C | BMC IP 0     | BMC Connection 0 | BMC Version 0 | Node Type 0<br>BMC | BIOS Info | Download Last Crash Screen | - 0  |
|                      |            |                                 | B4.22.33.20.FF.0C              | 10.1.111.117 | laise            | 11/4          | BINC               | View      | Download                   |      |
|                      |            | 0                               | 18:C0:4D:80:62:CE              | 10.1.111.120 | true             | R17a          | BMC                | View      | Download                   |      |
|                      |            |                                 | E0:D5:5E:CD:A5:63              | 10.1.111.130 | false            | R14           | BMC                | View      | Download                   |      |
|                      |            | 0                               | B4:2E:99:3B:7E:B5              | 10.1.111.134 | true             | R08           | BMC                | View      | Download                   |      |
|                      |            |                                 | B4:2E:99:A1:65:02              | 10.1.111.138 | true             | R19           | BMC                | View      | Download                   |      |
|                      |            | 0                               | 18:C0:4D:B0:AA:8A              | 10.1.111.139 | true             | D07           | BMC                | View      | Download                   |      |
|                      |            |                                 | E0:D5:5E:C7:0D:F1              | 10.1.111.141 | true             | R23           | BMC                | View      | Download                   |      |
|                      |            | 0                               | E0:D5:5E:E7:EC:61              | 10.1.111.144 | true             | R13           | BMC                | View      | Download                   |      |
|                      |            | •                               | E0:D5:5E:C7:0D:CD              | 10.1.111.155 | true             | R31           | BMC                | View      | Download                   |      |
|                      |            | 0                               | E0:D5:5E:65:90:82              | 10.1.111.157 | true             | R18b          | BMC                | View      | Download                   |      |
|                      |            | Showing 1 to 10 or              | 133 entries                    |              |                  |               |                    |           | Previous 1 2 3 4           | Next |

| Select 🔺         | BMC MAC 🕴         | BMC IP       | Node Type |
|------------------|-------------------|--------------|-----------|
|                  | B4:2E:99:26:FF:0C | 10.1.111.117 | BMC       |
|                  | 18:C0:4D:80:62:CE | 10.1.111.120 | BMC       |
|                  | E0:D5:5E:CD:A5:63 | 10.1.111.130 | BMC       |
|                  | B4:2E:99:3B:7E:B5 | 10.1.111.134 | BMC       |
|                  | 18:C0:4D:B0:AA:8A | 10.1.111.139 | BMC       |
|                  | E0:D5:5E:C7:0D:F1 | 10.1.111.141 | BMC       |
|                  | E0:D5:5E:E7:EC:61 | 10.1.111.144 | BMC       |
|                  | E0:D5:5E:C7:0D:CD | 10.1.111.155 | BMC       |
|                  | E0:D5:5E:65:90:82 | 10.1.111.157 | BMC       |
|                  | E0:D5:5E:65:8F:04 | 10.1.111.161 | BMC       |
| owing 1 to 10 of | 35 entries        | Previous 1 2 | 3 4       |
|                  |                   | Next         |           |

#### Add (All 🗆)

Submit Close

#### 3-4-2 Remote Access

Remote Access provides the following remote functions for managing grouped nodes:

- Power Control Configuration
- Chassis Identify
- Boot Option

Please refer section 3-3-3 Remote Access for advanced configuration.

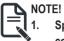

Specify the node system from the group list and click Submit to complete the configuration.

| ▼ Remote Access                                                             |
|-----------------------------------------------------------------------------|
| GPU2                                                                        |
| Power Control                                                               |
| UOC2                                                                        |
| Chassis Identify                                                            |
| Light on chassis identify in 0 v jsecond(s) submt                           |
| Boot Option Legacy V                                                        |
| PRE DISK CDRDM BICS                                                         |
| Group Reboot BMC                                                            |
| Rebox18MC                                                                   |
| ▼ Ramote Access                                                             |
| Group Reboot BMC                                                            |
| RebustEMC                                                                   |
| BMC Backup/Restore Configure                                                |
| Restore BMC Configure (File format: .bin)                                   |
|                                                                             |
| BIOS Setup information                                                      |
| Select JSDN file for importing BIOS Setup information. (File format: .json) |
|                                                                             |

| ▼ Remote Access                                                             |                     |
|-----------------------------------------------------------------------------|---------------------|
| BIOS Setup information                                                      |                     |
| Select JSON file for importing BIOS Setup information. (File format: .json) | ngent Egypt         |
| New Network Time Protocol                                                   |                     |
| Operation Mode New Network Time Protocol Server 1                           | Disabled 🗸          |
| New Network Time Protocol Server 2                                          | 2001.2003.0001.2001 |
| New Network Time Protocol Server 3                                          | 2001.2001.2001      |
|                                                                             | 2007/2007/2008      |
| Requested Mode's Update Frequency (minutes)                                 | integer             |
| Setting                                                                     |                     |

#### 3-4-3 Updates

Users can configure the TFTP server and update node last log,PSU/BMC/BIOS/ firmware, CPLD\_MD, and CPLD\_BPB in this page. Follow the steps below to update group firmware remotely.

- 1. Select the BMC node you want to update firmware.
- 2. Then select the package type by using **Browse**.
- 3. Click Update to update the firmware.
- 4. To update image file, select the package type by using **Browse**.
- 5. Click Update to update the image file.

| Update | 2            |                                   |          |         |          |          |                                               |
|--------|--------------|-----------------------------------|----------|---------|----------|----------|-----------------------------------------------|
| GPU2 G | Group Update |                                   |          |         |          |          |                                               |
| Updat  | e process:   | ( <b>0</b> / <b>4</b> ) Completed | 1        |         |          |          |                                               |
| Plea   | ase select n | odes:                             | вмс      | BIOS    |          | <u>^</u> | Select package and update (File format: .zip) |
|        | select       | BMC IP                            | Version  | Version | Progress | Last     | BMC Browse Update                             |
|        |              | 10.1.111.138                      | 12.49.05 | R19     |          | w        | BIOS<br>CPUD_MB                               |
|        |              | 10.1.111.168                      | 12.49.06 | N/A     |          | w        | CPLD_BPB<br>PSU                               |
|        |              | 10.1.111.25                       | 12.49.06 | MT02    |          | w        |                                               |
|        |              | 10.1.111.85                       | 12.83.22 | D01     |          | w        |                                               |
|        |              |                                   |          |         |          |          |                                               |
| 4      |              |                                   |          |         |          | +        |                                               |
|        |              |                                   |          |         |          |          |                                               |
|        |              |                                   |          |         |          |          |                                               |

#### 3-4-4 Event Log

**Event Log** records an event when a sensor is in an abnormal state. When the log matches a pre-defined alert, the system will send out a notification automatically if it is pre-configured.

- 1. Click Clear to clear all history log information.
- 2. Click Download to download current system event log.

| Event Log                     |         |                              |                      |
|-------------------------------|---------|------------------------------|----------------------|
| GPU2                          |         |                              |                      |
| Clear Download                |         |                              |                      |
| Show 10 v entries             |         |                              | Search:              |
| Timestamp                     | 🔻 Level | Description                  | ¢                    |
| 2021-01-07 02:59:10.308       | 2       | Add group member: 10.1.111.9 | 17                   |
| 2021-01-07 02:59:10.260       | 2       | Add group member: 10.1.111.9 | 1                    |
| 2021-01-07 02:59:10.209       | 2       | Add group member: 10.1.111.9 | 0                    |
| 2021-01-07 02:59:10.150       | 2       | Add group member: 10.1.111.8 | 17                   |
| 2021-01-07 02:59:10.091       | 2       | Add group member: 10.1.111.8 | 15                   |
| 2021-01-07 02:59:10.043       | 2       | Add group member: 10.1.111.7 | 9                    |
| 2021-01-07 02:59:09.989       | 2       | Add group member: 10.1.111.7 | 7                    |
| 2021-01-07 02:59:09.943       | 2       | Add group member: 10.1.111.7 | '4                   |
| 2021-01-07 02:59:09.898       | 2       | Add group member: 10.1.111.6 | 7                    |
| 2021-01-07 02:59:09.849       | 2       | Add group member: 10.1.111.6 | i6                   |
| Showing 1 to 10 of 39 entries |         |                              | Previous 1 2 3 4 Nex |

#### 3-4-5 Power Consumption

**Power Consumption** displays a Group's power usage status for each system and the average usage status of a Group. This function also allows users to configure the power policies for the system.

| Power Consumption                                      |                  |
|--------------------------------------------------------|------------------|
| GPU2                                                   |                  |
| Policy                                                 |                  |
| Add Dekke                                              |                  |
| Show 10 v entries                                      | Search:          |
| Select Power Limit in Watts  Start Time                | End Time 🗘       |
| Showing 0 to 0 of 0 entries                            | Previous Next    |
| Current total watts:                                   |                  |
| Show 10 v entries                                      | Search:          |
| BMC MAC A BMC IP Power Consumption Average Power Power | Limit in Watts 0 |
| 0                                                      | *<br>*           |
| 4 Showing 0 to 0 of 0 entries                          | Previous Next    |

| Parameter           | Description/Resulting Action                                                                                                    |
|---------------------|----------------------------------------------------------------------------------------------------|
| Policy              | Click <b>Add</b> to add the execution time of Power limit. The start time<br>is the initial time, and Duration (hour) is to set the duration. You<br>can check the setting item and click Delete to cancel the setting<br>of Power Limit. |
| Current total watts | Displays the power limit of each System and its average value.                                                                                                    |

#### 3-4-6 Network Configuration

Network Configuration provides Group IPv4 and IPv6 DHCP configuration.

| v | Network Configuration |
|---|-----------------------|
|   | GPU2                  |
|   |                       |
|   | Network configuration |
|   | IPv4 Settings         |
|   | вка                   |
|   | IPv6 Settings         |
|   | DKCP                  |
|   |                       |

#### 3-4-7 Alert Management

Please refer section 3-3-6 Alert Management for advanced configuration.

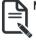

NOTE! Only all system nodes in a group can be configurable.

| Setting        |        |                       |         |
|----------------|--------|-----------------------|---------|
| IP Destination | Enable | lpv4/lpv6             | Address |
| 1              | OFF    | ۰                     | 0.0.0.0 |
| 2              | OFF    | <ul> <li>O</li> </ul> | 0.0.0.0 |
| 3              | OFF    | • •                   | 0.0.0.0 |
| 4              | OFF    | <ul> <li>O</li> </ul> | 0.0.0.0 |
| 5              | OFF    | • •                   | :       |
| 6              | OFF    | 0 🖲                   | :       |
| 7              | OFF    | 0 🖲                   |         |
| 8              | OFF    | 0 🖲                   | ::      |

# 3-5 Deployment

User can create the deployment for specified node or multi nodes.

| GIGABYTE          | 🔠 System Mani | ager 🛛 🏭 Group Manager | E Deployment | Alert  | 🌲 Account | 📌 Preference               | ? help |                            |   |                                                                            | 09 Logo     |
|-------------------|---------------|------------------------|--------------|--------|-----------|----------------------------|--------|----------------------------|---|----------------------------------------------------------------------------|-------------|
| 🗄 Filter: All 🛛 🔻 | Deploym       | ient                   |              |        |           |                            |        |                            |   |                                                                            |             |
| Search Q =        | Add           |                        |              |        |           |                            |        |                            |   |                                                                            |             |
| 6A.               | Show 10       | ✓ entries              |              |        |           |                            |        |                            |   | Search:                                                                    |             |
| 80                | \$            | Name 🔺                 | Active       | 0 Stat | us ¢      | Start Time                 | ¢      | End Time                   | ¢ | Information                                                                | ÷ ÷         |
|                   | 0             | New Deployment         | Completed    | Suc    | cess      | 2020-12-17<br>01:41:52.627 |        | 2020-12-17<br>01:41:52.931 |   | [GroupID: DeployID:<br>5fdab74746f3430414d8ca51]<br>Group power option (1) | Run<br>Edit |
| 8                 |               |                        |              |        |           |                            |        |                            |   | completed                                                                  | _           |
| 8                 | Showing 1 t   | to 1 of 1 entries      |              |        |           |                            |        |                            |   | First Previous                                                             | 1 Next Last |
| •                 |               |                        |              |        |           |                            |        |                            |   |                                                                            |             |
| 8                 |               |                        |              |        |           |                            |        |                            |   |                                                                            |             |
| 57A               |               |                        |              |        |           |                            |        |                            |   |                                                                            |             |
|                   |               |                        |              |        |           |                            |        |                            |   |                                                                            |             |
| 8                 |               |                        |              |        |           |                            |        |                            |   |                                                                            |             |
| 80                |               |                        |              |        |           |                            |        |                            |   |                                                                            |             |
| 80                |               |                        |              |        |           |                            |        |                            |   |                                                                            |             |
| 0                 |               |                        |              |        |           |                            |        |                            |   |                                                                            |             |
| 80                |               |                        |              |        |           |                            |        |                            |   |                                                                            |             |
| 10<br>10          |               |                        |              |        |           |                            |        |                            |   |                                                                            |             |

#### **Create a Deployment**

- 1. Click Add.
- 2. Define the new deployment name in the respective column.
- 3. Define deployment conditions from the drop-down list.
- 4. When you have finished configuration, click Submit.

| Deployment Name: No     | w Deployment |   |           |                   |              |          |           |        |      |
|-------------------------|--------------|---|-----------|-------------------|--------------|----------|-----------|--------|------|
| Remote Access           |              | ~ | Power Cor | itrol             | ~            | Power on |           |        | ,    |
| how 10 🗸 entries        |              |   |           |                   |              |          | Search:   |        |      |
|                         | BMC IP       |   |           | BMC MAC           |              | φ.       | Node Type |        |      |
|                         | 10.1.111.101 |   |           | B4:2E:99:75:C6:76 |              |          | CMC       |        |      |
| 0                       | 10.1.111.117 |   |           | 18:C0:4D:05:31:2F |              |          | Unknown   |        |      |
|                         | 10.1.111.120 |   |           | 18:C0:4D:80:62:CE |              |          | BMC       |        |      |
| 0                       | 10.1.111.121 |   |           | 00:00:00:1F:2D:32 |              |          | BMC       |        |      |
|                         | 10.1.111.123 |   |           | 00:00:00:14:CC:FD |              |          | BMC       |        |      |
| 0                       | 10.1.111.130 |   |           | E0:D5:5E:CD:A5:63 |              |          | BMC       |        |      |
|                         | 10.1.111.134 |   |           | B4:2E:99:3B:7E:B5 |              |          | BIMC      |        |      |
| 0                       | 10.1.111.138 |   |           | B4:2E:99:A1:65:02 |              |          | BMC       |        |      |
|                         | 10.1.111.139 |   |           | 18:C0:4D:80:AA:8A |              |          | BMC       |        |      |
| 0                       | 10.1.111.141 |   |           | E0:D5:5E:C7:0D:F1 |              |          | BMC       |        |      |
| howing 1 to 10 of 52 en | triar        |   |           |                   | First Previo | us 1 2   | 3 4 5     | 6 Next | Last |

# 3-6 Alert

Alert page shows you data related to the sensor's health, such as sensor reading.

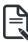

**NOTE!** The number beside the Alert header represents the number of Alert events that have occurred.

| GIGABYTE          | 📗 System Manager 🛛 🔡 Group Manager                       | III Deployment | ? help  | 00 Logo |
|-------------------|----------------------------------------------------------|----------------|---------|---------|
| 🗄 Filter: All 🛛 🔻 | Node Status                                              |                |         |         |
|                   | Show 10 v entres<br>Status<br>No data available in table | BMC IP         | BMC MAC | Search  |

# 3-7 Account

This page provides the function to create a specific user account. Click **Account** for advanced configuration.

| GIGABYTE          | 🏢 System Manager 🛛 🗱 Group Mar            | søger 🔡 Deploymen | e 🗈 Alert 📕 Account | + Preference ? help |            | €+ Logout               |
|-------------------|-------------------------------------------|-------------------|---------------------|---------------------|------------|-------------------------|
| 🗄 Filter: All 🛛 🔻 | User Privileges                           |                   |                     |                     |            |                         |
| Search Q ≡ _      | Add Delete                                |                   |                     |                     |            |                         |
|                   | Show 10 v entries<br>Select               | Enable            | User Name           | ¢ Level             | \$ Туре    | Search:                 |
|                   | Showing 1 to 1 of 1 entries               | true              | admin               | ROLE_ADMIN          | LOCAL      | Edit<br>Previous 1 Next |
|                   | Save                                      |                   |                     |                     |            |                         |
|                   | Permission                                |                   |                     | ROLE_OPERATOR       | ROLE_OSADM | ROLE_USER               |
|                   | User Account Managemen                    | t                 |                     | -                   | -          |                         |
|                   | Virtual Media Access Power Control Access |                   |                     | 0                   |            |                         |
|                   |                                           |                   |                     | 0                   | 0          | 0                       |
|                   | Logs (Modify/Delete)                      |                   |                     |                     |            |                         |
|                   | Get Information                           |                   |                     |                     | 0          |                         |
|                   | oct mornator                              |                   |                     | -                   | 0          |                         |
|                   |                                           |                   |                     |                     |            |                         |
|                   | LDAP                                      |                   |                     |                     |            |                         |
|                   | LDAP Host                                 |                   |                     | Port                |            |                         |
|                   |                                           |                   |                     | 0                   |            |                         |

#### **Create an Account**

Follow the steps below to create a new account.

- 1. Click Add and define the User Name and Password.
- 2. Define Enable function.
- 3. Select Privileges Level.
- 4. When you finish the configuration, click Submit.

| Add Member     |              |
|----------------|--------------|
| User Name      | Password     |
| Enable         | Level        |
| ● true ○ false | ROLE_ADMIN V |
|                |              |
|                | Submit Close |

|                | Privilege Level                                                                                                    |  |  |  |  |  |  |  |  |
|----------------|----------------------------------------------------------------------------------------------------|--|--|--|--|--|--|--|--|
| ROLE_ADMIN     | All BMC commands are allowed, including configuration<br>commands. An Administrator can even execute<br>configuration commands that would disable the channel<br>that the Administrator is communicating over.                                                           |  |  |  |  |  |  |  |  |
| ROLE_OSADM     | Only allow to execute remote console and virtual<br>media commands for OS level by default                                                                                                    |  |  |  |  |  |  |  |  |
| ROLE_OPERATORS | All BMC commands are allowed, except for configuration<br>commands that can change the behavior of the out-<br>of-band interfaces. For example, Operator privilege<br>does not allow the capability to disable individual<br>channels, or change user access privileges. |  |  |  |  |  |  |  |  |
| ROLE_USER      | This may be considered the lowest privilege level.                                                                                                    |  |  |  |  |  |  |  |  |

# LDAP

LDAP configuration page.

When you finish the configuration, click **Submit**.

| LD | λP        |      |
|----|-----------|------|
| _  | LDAP Host | Port |
|    |           | 0    |
| s  | demit     |      |

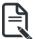

#### NOTE!

When configuring the LDAP Server, you need to set the LDAP Host and Port in <sup>a</sup> advance.

- LDAP Host: LDAP Serve IP address.
- LDAP Port: 389.

# 3-8 Preference

Preference displays the database usage and IP range configuration for remote node or group system.

| GIGAB         | /TE <sup>®</sup> | 📕 System Manager | III Group Manager | 🔝 Deployment 🛛 🛕 Al | lert 🌲 Account 🗶 Prefere | nce ? help  |          |          | 9 Logout |
|---------------|------------------|------------------|-------------------|---------------------|--------------------------|-------------|----------|----------|----------|
| 🗄 Filter: All | •                | ▼ IP Range       |                   |                     |                          |             |          |          |          |
| Search        | = _              |                  |                   |                     |                          |             |          |          |          |
| 😰 test 👻      | 0                | IP Range Settin  | ıg                |                     |                          |             |          |          |          |
|               |                  |                  | ate row           |                     |                          |             |          |          | _        |
|               |                  | Delete           | Start IP          | End IP              | Scan Type                | Policy Name | Username | Password | Rescan   |
|               |                  |                  | 10.1.111.10       | 10.1.111.200        | BMC CMC<br>ESX           | New policy  | admin    | password | Rescan   |
|               |                  |                  |                   |                     |                          |             |          |          |          |

Click the drop-down list for advanced configuration.

| ▼ IP Range              |              |             |             |          |          |        |
|-------------------------|--------------|-------------|-------------|----------|----------|--------|
| IP Range                |              |             |             |          |          |        |
| Event Log               |              |             |             |          |          |        |
| Alert Management        |              |             |             |          |          |        |
| Database                |              |             |             |          |          |        |
| Properties              |              |             |             |          |          |        |
| Gbt Interactive Utility |              |             |             |          |          |        |
| Update                  | End IP       | Scan Type   | Policy Name | Username | Password | Rescan |
| Language                | 10.1.111.200 | 🖾 BMC 🖾 CMC | New policy  | admin    | password | Rescan |
|                         |              | ESX         |             |          |          |        |
|                         |              |             |             |          |          |        |

#### 3-8-1 IP Range

User can specify the IP range that is scanned during a normal discovery run. Follow the steps outlined below to configure IP discover.

- 1. Select Connection Interface to search BMC Server.
- 2. Click Create row to specify the IP range in the respective columns.
- 3. Enter Start IP and End IP in the respective columns.
- 4. Select Scan Type and define the Policy Name.
- 5. When you finish the configuration, click **Submit** to save your configuration.

| • IP Range     |             |              |           |             |          |          |        |
|----------------|-------------|--------------|-----------|-------------|----------|----------|--------|
| IP Range Setti | ng          |              |           |             |          |          |        |
|                |             |              |           |             |          |          |        |
| Delete         | Start IP    | End IP       | Scan Type | Policy Name | Username | Password | Rescan |
|                | 10.1.111.10 | 10.1.111.200 | BMC CMC   | New policy  | admin    | password | Rescan |
|                |             |              |           |             |          |          |        |

| Scan Type | Description                                                                                                    |
|-----------|----------------------------------------------------------------------------------------------------|
| BMC       | Baseboard management controller, which gives a user or<br>administrator the ability to control a remote system and<br>the ability to perform a variety of functions. With BMC,<br>data is only transmitted within the local area network. |
| CMC       | Chassis Management Controller, which provides<br>functionality for managing multiple server nodes within a<br>single chassis, or multiple chassis. CMC is a higher level<br>of control and monitoring of one or multiple chassis.         |
| ESX       | VMware ESX Server Controller.                                                                                                    |

#### 3-8-2 Event Log

**Event Log** displays event log information for all nodes/systems within the defined IP range.

| ▼ Event Log                      |             |             |          |                              |                             |
|----------------------------------|-------------|-------------|----------|------------------------------|-----------------------------|
| Clear Download                   |             |             |          |                              |                             |
| Show 10 v entries                |             |             |          |                              | Search:                     |
| Timestamp                        | *           | Level       | 0 Des    | scription                    | \$                          |
| 2021-01-07 06:20:49.136          |             | 2           | Get      | t RMC/CMC node, group ID: 24 |                             |
| 2021-01-07 06:20:43.275          |             | 2           | Get      | t RMC/CMC node, group ID: 23 |                             |
| 2021-01-07 05:20:38.827          |             | 2           | Get      | t RMC/CMC node, group ID: 22 |                             |
| 2021-01-07 06:20:37.790          |             | 2           | Get      | t RMC/CMC node, group ID: 20 |                             |
| 2021-01-07 05:09:40.741          |             | 2           | Get      | t RMC/CMC node, group ID: 25 |                             |
| 2021-01-07 06:09:35.099          |             | 2           | Get      | t RMC/CMC node, group ID: 24 |                             |
| 2021-01-07 06:09:29.205          |             | 2           | Get      | t RMC/CMC node, group ID: 23 |                             |
| 2021-01-07 05:09:24.776          |             | 2           | Get      | t RMC/CMC node, group ID: 22 |                             |
| 2021-01-07 06:09:23.766          |             | 2           | Get      | t RMC/CMC node, group ID: 20 |                             |
| 2021-01-07 05:20:46.647          |             | 2           | Get      | t RMC/CMC node, group ID: 25 |                             |
| Showing 1 to 10 of 1,645 entries |             |             |          |                              | Previous 1 2 3 4 5 165 Next |
| User Action's Log                |             |             |          |                              |                             |
| Show 10 v entries                |             |             |          |                              | Search:                     |
| No. 🖡 Timestamp 🗄                | User Name 🕴 | Client IP 0 | Action 🕴 | Description                  |                             |
| 154 2021-01-07 06:38:14.221      | admin       | 10.1.2.29   | LOGIN    | Log in                       | SUCCESS                     |
| 153 2021-01-07 06:28:46.997      | admin       | 10.1.2.29   | LOGIN    | Log in                       | SUCCESS                     |

#### User Action's Log Event Log

Displays the action event log of users.

| N 10 N      | <ul> <li>entries</li> </ul> |   |               |            |                |                                                 | Search |    |         |
|-------------|-----------------------------|---|---------------|------------|----------------|-------------------------------------------------|--------|----|---------|
| No. 🔻       | Timestamp                   | ÷ | User Name   🍦 | Client IP  | \$<br>Action 🕴 | Description                                     |        | \$ | Result  |
| 154         | 2021-01-07 06:38:14.221     |   | admin         | 10.1.2.29  | LOGIN          | Log in                                          |        |    | SUCCESS |
| 153         | 2021-01-07 06:28:46.997     |   | admin         | 10.1.2.29  | LOGIN          | Log in                                          |        |    | SUCCESS |
| 152         | 2021-01-07 05:39:47.504     |   | admin         | 10.1.7.151 | LOGIN          | Log in                                          |        |    | SUCCES  |
| 151         | 2021-01-07 05:39:23.536     |   | admin         | 10.1.7.151 | DELETE         | Delete IP with 10.1.111.85 from group ID with 2 | 7      |    | SUCCES  |
| 150         | 2021-01-07 05:39:23.482     |   | admin         | 10.1.7.151 | DELETE         | Delete IP with 10.1.111.25 from group ID with 2 | 7      |    | SUCCES  |
| 149         | 2021-01-07 05:39:23.430     |   | admin         | 10.1.7.151 | DELETE         | Delete IP with 10.1.111.168 from group ID with  | 27     |    | SUCCESS |
| 148         | 2021-01-07 05:39:23.374     |   | admin         | 10.1.7.151 | DELETE         | Delete IP with 10.1.111.138 from group ID with  | 27     |    | SUCCESS |
| 147         | 2021-01-07 05:39:12.782     |   | admin         | 10.1.7.151 | DELETE         | Delete IP with 10.1.111.120 from group ID with  | 17     |    | SUCCESS |
| 146         | 2021-01-07 05:39:12.720     |   | admin         | 10.1.7.151 | DELETE         | Delete IP with 10.1.111.117 from group ID with  | 17     |    | SUCCESS |
| 145         | 2021-01-07 05:38:29.936     |   | admin         | 10.1.7.151 | LOGIN          | Log in                                          |        |    | SUCCESS |
| wing 1 to : | 10 of 155 entries           |   |               |            |                | Previous 1 2                                    | 3 4    | 5  | 16 Ne   |

#### 3-8-3 Alert Management

Alert Management enables the following configuration: GSM SNMP Setting and IPv4 Destination configuration, SMTP Server configuration, and Send Mail configuration for all nodes/ systems within the defined IP range.

#### GSM SNMP

GSM SNMP trap configuration includes SNMP setting and SNMP destination configuration.

| Alert Management                                                                                                    |        |               |  |
|----------------------------------------------------------------------------------------------------|--------|---------------|--|
| GSM SNMP                                                                                                    |        |               |  |
| Setting                                                                                                    |        |               |  |
| Alerting Enable                                                                                                    |        | 017           |  |
| Host Address                                                                                                    |        | 10.1.27.222 ¥ |  |
| Alerting Level                                                                                                    |        | Unknown ¥     |  |
| - Critical: Only Critical event     - Non-Critical Critical event     - Non-Critical Critical event     - Unknown: All event     Destination     IPvd Destination | Enable | IP4 Address   |  |
| 1                                                                                                    | 077    | 0.0.0.0       |  |
| 2                                                                                                    | OFF    | 0.0.0.0       |  |
| 3                                                                                                    | orr    | 0.0.0.0       |  |
| 4                                                                                                    | OFF    | 0.0.0.0       |  |

| Parameter       | Description/Resulting Action                                                                                                    |
|-----------------|----------------------------------------------------------------------------------------------------|
| Alerting Enable | Determine whether the trap is sent by connected node.                                                                                         |
| Host address    | Displays the host address information.                                                                                                    |
| Alerting Level  | Determine the alerting level from the drop-down list.<br>Please refer to Section <b>3-3-5 Event Log</b> for description of<br>alerting level. |

### Destination

GSM SNMP Destination configuration for all nodes/systems within the defined IP range.

| Destination      |        |              |  |
|------------------|--------|--------------|--|
| IPv4 Destination | Enable | IPv4 Address |  |
| 1                | OFF    | 0.0.0.0      |  |
| 2                | OFF    | 0.0.0.0      |  |
| 3                | Off    | 0.0.0.0      |  |
| 4                | OFF    | 0.0.0.0      |  |
|                  |        |              |  |

| Parameter        | Description/Resulting Action                                                                                      |  |
|------------------|----------------------------------------------------------------------------------------------------|--|
| Destination      |                                                                                                    |  |
| IPv4 Destination | User can configure 4 IPv4 Destination.                                                                            |  |
| Enable           | Select ON to configure IPv4 address                                                                               |  |
| IPv4 Address     | Enter specified IP address.<br>When you finish the configuration, click <b>Submit</b> to save your configuration. |  |

#### 3-8-4 Database

**Database** shows DB location information, provides a backup function, and enables firmware update for all nodes/systems within the defined IP range.

| ▼ Database              |                         |          |                |  |
|-------------------------|-------------------------|----------|----------------|--|
| Database usage          |                         |          |                |  |
|                         | 61.95%                  | c 37.46% |                |  |
|                         | Total Size: 29.4 GB     |          |                |  |
|                         | Other Usage: 18.22 GB   |          |                |  |
|                         | Database Usage: 0.17 GB |          |                |  |
|                         | Free Space: 11.01 GB    |          |                |  |
| Database Restore/Backup |                         |          | € Brows ▲Badup |  |
| Database Reset          |                         |          |                |  |
| Reset the database dat  | ta                      |          |                |  |

#### 3-8-5 Properties

**Properties** enables GSM TFTP server configuration for all nodes/systems within the defined IP range. Follow steps outlined below to configure TFTP server.

- 1. Define **Database** useage.
- 2. Define checking time. In each routine check, GSM will check log date
- 3. When you finish the configuration, click **Submit**.

| Database                                                            |
|---------------------------------------------------------------------|
| In each routine check, GSM will check database usage and data date  |
| If disk usage over the settings, GSM will delete data from database |
| 0% 10% 50% 50 %                                                     |
| Keep database data in $[\underline{365 v}]$ day(s)                  |
| tog                                                                 |
| In each routine check, GSM will check log date                      |
| Keep log file in T v day(s)                                         |
|                                                                     |
| Log rotation                                                        |
| Keep log files down to a manageable size                            |
| Rotate the log files each hour 💙                                    |
| Rotation size 1 0 1024 50                                           |
| BMC Node Update Setting                                             |
| GSM will follow setting to update BMC node during fixed period.     |
| Node quantity 50 300 50 nodes                                       |
| Node update period 3 10 5 minutes                                   |
| Sidmit                                                              |

#### **BMC Node Update Setting**

Configuration of interval and number of nodes.

| Parameter          | Description             |
|--------------------|-------------------------|
| Node quantity      | Search number of nodes. |
| Node update period | Update node intervals.  |

#### 3-8-6 Gbt Interactive Utility

User can use Gbt Interactive Utility to set the path of Gbt Utility.jar. Then, execute related command.

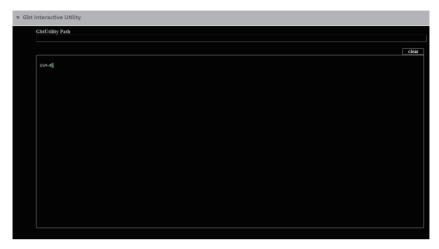

#### 3-8-7 Update

User can update GSM firmware and reset the system to default settings for all nodes/ systems within the defined IP range from this page.

To update, select the file on your local system using Browse.

- 1. Click **Update** to update to the new version of firmware.
- 2. To update Keystore, click Choose File and enter keystore password, then click Update.
- 3. To reset system to the factory default, click **Reset**.

| v Update                                                                                                    |
|----------------------------------------------------------------------------------------------------|
| Update                                                                                                    |
| Select package and update (file format: war) Current Version: GIGABYTE GSM Server v2.04 Choose File No file chosen Update |
| Update Server                                                                                                    |
| IP:                                                                                                    |
| Update keystore                                                                                                    |
| Keystore file:<br>Choose File: No file chosen                                                                             |

#### 3-8-8 Language

User can select the preference language in this page.

| ▼ Language |  |  |  |
|------------|--|--|--|
| Q Language |  |  |  |
| Language 🗸 |  |  |  |

# 3-9 Help

Help page provides general information including System manager, Group manager, Deployment, Alert, Account, and Preference.

| Current Version: GIGABYTE GSM Server v2.04                                                              |  |  |  |  |
|----------------------------------------------------------------------------------------------------|--|--|--|--|
| Menu Description                                                                                        |  |  |  |  |
| meur pescubrion                                                                                         |  |  |  |  |
| System Manager + Group Manager + Deployment Alert Account Preference                                    |  |  |  |  |
|                                                                                                    |  |  |  |  |
|                                                                                                    |  |  |  |  |
| Hardware requirements                                                                                   |  |  |  |  |
| - System Processor: 2 GHZ and above                                                                     |  |  |  |  |
| - System Memory: Minimum 4 GB RAM<br>- Free Disk Space: 2000 GB at least<br>- Node Servers: 255 maximum |  |  |  |  |
| - Note serves 200 minimum                                                                               |  |  |  |  |

# 3-10 Logout

Click Click to logout of the system.

| GIGABYTE          | 📕 System Manager 📰 Group Manager 📰 Deployment 🛕 Alert 🌲 Account | le Preference ? help    |
|-------------------|-----------------------------------------------------------------|-------------------------|
| 🗄 Filter: All 🛛 🔻 | ▼ Information                                                   |                         |
| Search Q =        |                                                                 |                         |
| test = 🕡          | Description Node Description                                    | Submit                  |
|                   | FRU                                                             | Bifresh                 |
|                   | Chassis Type                                                    | RackMountChassis        |
|                   | Chassis Part Number                                             | 01234567                |
|                   | Chassis Serial                                                  | 01234567890123456789AB  |
|                   | Board Mfg Date                                                  | 2020-03-11 01:27:00.000 |
|                   | Board Mfg                                                       | GIGABYTE                |
|                   | Board Product                                                   | M262-HD0-00             |
|                   | Board Serial                                                    | JLAN1100764             |
|                   | Board Part Number                                               | 123456789AB             |
|                   | Product Manufacturer                                            | GIGABYTE                |
|                   | Product Name                                                    | H262-Z63-00             |
|                   | Product Part Number                                             | 00000000001             |
|                   | Product Version                                                 | 0100                    |
|                   | Product Serial                                                  | GJG9N2112A004201        |
|                   | Product Asset Tag                                               | 01234367890123436789AB  |
|                   | Hardware                                                        |                         |
|                   | Software                                                        |                         |

# Chapter 5 Appendix 5-1 Event Log List

| SNMP ID | Event Level | Event Function        | Event Description                    |
|---------|-------------|-----------------------|--------------------------------------|
| D06F00  | FATAL       | DB                    | Database connnection failed.         |
| D06F01  | ERROR       | DB                    | Database connnection denied.         |
| D16F00  | ERROR       | Network Configuration | Get IPv4 configuration failed        |
| D16F01  | ERROR       | Network Configuration | Set IPv4 configuration failed        |
| D16F02  | ERROR       | Network Configuration | Get IPv6 configuration failed        |
| D16F03  | ERROR       | Network Configuration | Set IPv6 configuration failed        |
| D26F00  | ERROR       | Chassis Control       | Power control failed                 |
| D26F01  | ERROR       | Chassis Control       | Set chassis identify failed          |
| D26F02  | ERROR       | Chassis Control       | Get chassis status failed            |
| D36F00  | ERROR       | Power Limit           | Get power limit failed               |
| D36F01  | ERROR       | Power Limit           | Power limit configuration failed     |
| D36F02  | ERROR       | Power Limit           | Power limit configuration failed     |
| D46F00  | ERROR       | Platform Event        | Platform event log failed            |
| D46F01  | ERROR       | Platform Event        | Set platform event failed            |
| D56F00  | ERROR       | Trap Destination      | Get IPv4 destination failed          |
| D56F01  | ERROR       | Trap Destination      | Set IPv4 destination failed          |
| D56F02  | ERROR       | Trap Destination      | Get IPv4 activate status failed      |
| D56F03  | ERROR       | Trap Destination      | Set IPv4 activate status failed      |
| D56F04  | ERROR       | Trap Destination      | Get IPv6 destination failed          |
| D56F05  | ERROR       | Trap Destination      | Set IPv6 destination failed          |
| D56F06  | ERROR       | Trap Destination      | Get IPv6 activate status failed      |
| D56F07  | ERROR       | Trap Destination      | Set IPv6 activate status failed      |
| D36F03  | WARN        | Group Power Limit     | Policy already exist                 |
| D36F04  | INFO        | Group Power Limit     | Add new policy                       |
| D36F05  | INFO        | Group Power Limit     | Delete policy                        |
| D36F06  | INFO        | Group Power Limit     | Group XXX: enable power limit        |
| D36F07  | INFO        | Group Power Limit     | Group XXX: reduce power limit to XXX |
| D36F08  | INFO        | Group Power Limit     | Group XXX: disable power limit       |
| D66F00  | WARN        | User Management       | User account: XXX already exist      |
| D66F01  | INFO        | User Management       | Add new user account: XXX            |
| D66F02  | INFO        | User Management       | Delete user account: XXX             |
| D76F00  | INFO        | System Reset          | System reset success                 |
| D76F01  | ERROR       | System Reset          | System reset failed, please wait a   |
|         |             |                       | few minutes                          |
| D86F00  | INFO        | Group Setting         | Create group                         |
| D86F01  | INFO        | Group Setting         | Delete group                         |
| D86F02  | INFO        | Group Setting         | Add group member                     |
| D86F03  | INFO        | Group Setting         | Delete group member                  |
| D86F04  | INFO        | Group Setting         | Rename group                         |

| D96F00 | INFO  | Background(GSM) : IP                               | Found new OpenRack1.0 RMC                                            |
|--------|-------|----------------------------------------------------|----------------------------------------------------------------------|
|        |       | Discover                                           | IP(with ip)                                                          |
| D96F01 | INFO  | Background(GSM) : IP<br>Discover                   | Found new IPMI IP(with ip/mac/<br>type)                              |
| D96F02 | INFO  | Background(GSM) :<br>Node Status                   | Add node(with mac information)                                       |
| D96F03 | INFO  | Background(GSM) :<br>Node Status                   | Start monitor after a random time has expired                        |
| D96F04 | INFO  | Background(GSM) :<br>Node Status                   | Delete node(with mac information)                                    |
| D96F05 | INFO  | Background(GSM) :<br>Monitor high frequency        | Add node(with mac information)                                       |
| D96F06 | INFO  | Background(GSM) :<br>Monitor high frequency        | Start monitor after a random time has expired                        |
| D96F07 | INFO  | Background(GSM) :<br>Monitor high frequency        | Delete node(with mac information)                                    |
| D96F08 | INFO  | Background(GSM) :<br>System info high<br>frequency | Add node(with mac information)                                       |
| D96F09 | INFO  | Background(GSM) :<br>System info high<br>frequency | Start monitor after a random time has expired                        |
| D96F0A | INFO  | Background(GSM) :<br>System info high<br>frequency | Delete node(with mac information)                                    |
| D96F0B | INFO  | Background(GSM)<br>: System info low<br>frequency  | Add node(with mac information)                                       |
| D96F0C | INFO  | Background(GSM)<br>: System info low<br>frequency  | Start monitor after a random time has expired                        |
| D96F0D | INFO  | Background(GSM)<br>: System info low<br>frequency  | Delete node(with mac information)                                    |
| D96F0E | INFO  | Background(GSM) :<br>Power reading                 | Add node(with mac information)                                       |
| D96F0F | INFO  | Background(GSM) :<br>Power reading                 | Start monitor after a random time has expired                        |
| D96F10 | INFO  | Background(GSM) :<br>Power reading                 | Delete node(with mac information)                                    |
| DA6F00 | WARN  | Background(Each<br>node): Node Status              | Node disconnect, terminate all service process                       |
| DA6F01 | WARN  | Background(Each<br>node): Node Status              | IPMI damage retry count                                              |
| DA6F02 | ERROR | Background(Each<br>node): Node Status              | IPMI damage, terminate all service process except node status itself |

| DA6F03 | INFO  | Background(Each                                          |                                                                             |
|--------|-------|----------------------------------------------------------|-----------------------------------------------------------------------------|
|        |       | node) : Node Status                                      | Node has been terminated                                                    |
| DA6F04 | ERROR | Background(Each<br>node) : Monitor high<br>frequency     | Send command exception(Could<br>be raw command fail or sql<br>command fail) |
| DA6F05 | INFO  | Background(Each<br>node) : Monitor high<br>frequency     | Node has been terminated                                                    |
| DA6F06 | ERROR | Background(Each<br>node) : System info<br>high frequency | Exception information(get free port fail)                                   |
| DA6F07 | WARN  | Background(Each<br>node) : System info<br>high frequency | Node management status is true/<br>false                                    |
| DA6F08 | INFO  | Background(Each<br>node) : System info<br>high frequency | Node has been terminated                                                    |
| DA6F09 | ERROR | Background(Each<br>node): System info low<br>frequency   | Get FRU fail                                                                |
| DA6F0A | ERROR | Background(Each<br>node): System info low<br>frequency   | Get SDR fail                                                                |
| DA6F0B | ERROR | Background(Each<br>node): System info low<br>frequency   | Get 3 Net MAC fail                                                          |
| DA6F0C | ERROR | Background(Each<br>node): System info low<br>frequency   | Get SMBIOS info fail                                                        |
| DA6F0D | INFO  | Background(Each<br>node): System info low<br>frequency   | Node has been terminated                                                    |
| DA6F09 | ERROR | Background(Each<br>node): System info low<br>frequency   | Get FRU fail                                                                |
| DA6F0A | ERROR | Background(Each<br>node): System info low<br>frequency   | Get SDR fail                                                                |
| DA6F0B | ERROR | Background(Each<br>node): System info low<br>frequency   | Get 3 Net MAC fail                                                          |
| DA6F0C | ERROR | Background(Each<br>node): System info low<br>frequency   | Get SMBIOS info fail                                                        |

| DA6F0D | INFO  | Background(Each         |                                  |
|--------|-------|-------------------------|----------------------------------|
|        |       | node) : System info low | Node has been terminated         |
|        |       | frequency               |                                  |
| DC6F03 | ERROR | Node BMC Update         | No compatible image, end process |
| DC6F04 | ERROR | Node BMC Update         | Cannot connect to TFTP server,   |
|        |       | Node BINC Opdate        | end process                      |
| DC6F05 | ERROR | Node BMC Update         | Update BMC fail:[message]        |
| DD6F00 | INFO  | Node BIOS Update        | Start update BIOS                |
| DD6F01 | INFO  | Node BIOS Update        | Update BIOS success              |
| DD6F02 | WARN  | Node BIOS Update        | Node is busy, end process        |
| DD6F03 | ERROR | Node BIOS Update        | No compatible image, end process |
| DD6F04 | ERROR | Node BIOS Update        | Cannot connect to TFTP server,   |
|        |       |                         | end process                      |
| DD6F05 | ERROR | Node BIOS Update        | Update BIOS fail:[message]       |
| DE6F00 | INFO  | Get Node SEL            | Getting node SEL                 |
| DE6F01 | INFO  | Get Node SEL            | Get node SEL complete            |
| DE6F02 | WARN  | Get Node SEL            | Cannot find SEL record           |
| DE6F03 | INFO  | Clear Node SEL          | Clearing node SEL                |
| DE6F04 | INFO  | Clear Node SEL          | Clear node SEL complete          |
| DE6F05 | INFO  | Dump Node SEL           | Starting to dump node SEL file   |
| DE6F06 | INFO  | Dump Node SEL           | Dump node SEL complete           |